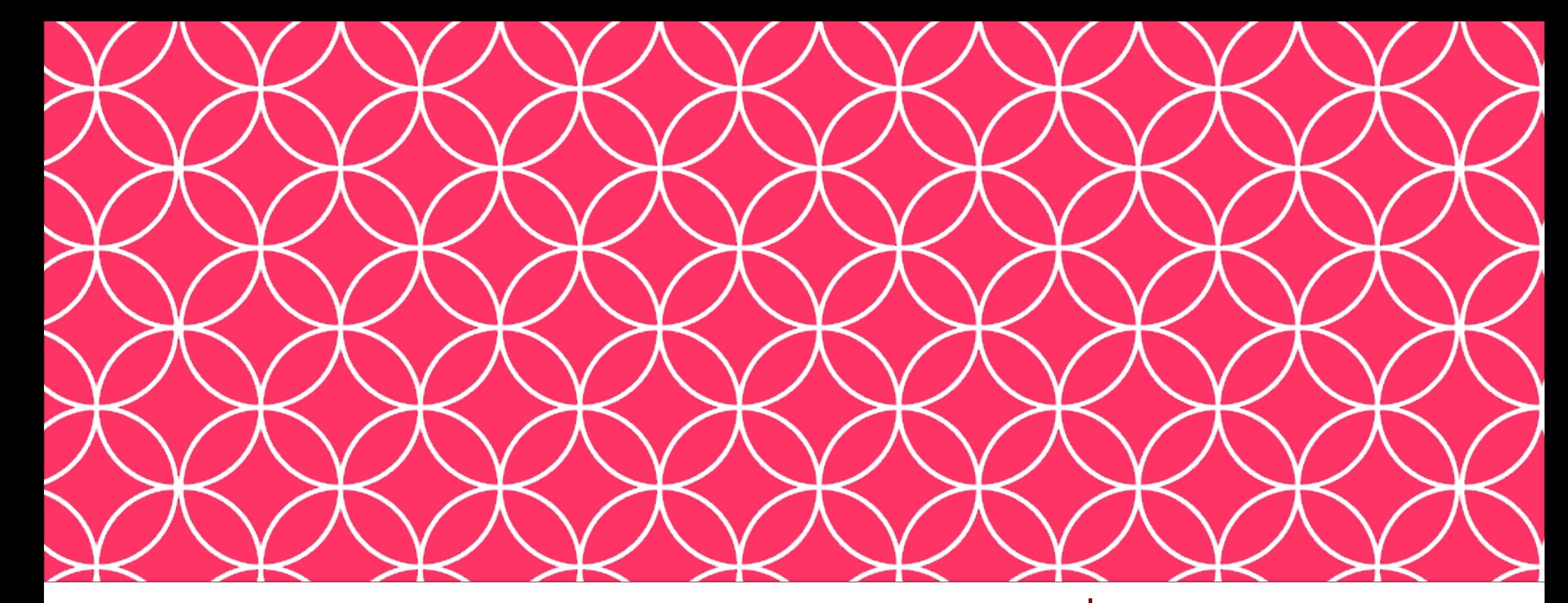

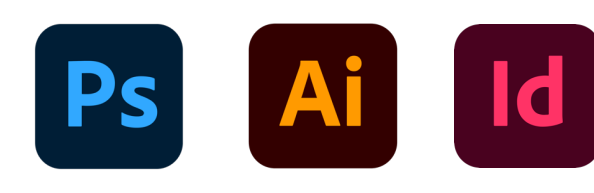

ADOBE VISUAL DESIGN Abode Classes Wake County Public Schools

### Adobe Visual Design II **Objective: 2.00**

Apply project setup and interface in Adobe InDesign.

# Objective 2.01

**Create a document with the appropriate settings for web, print, and mobile.**

### Documents in ID

### • **Facing Pages**

• Pages in a document that appear on opposite sides of a book or magazine, also called a spread.

### • **Spreads**

• Facing pages that can be printed together.

### • **Margins**

• Space between the edge of the page and the content.

### Documents in ID

### • **Gutter**

• Space between columns in a publication. Sometimes referred to as an "Alley".

### • **Bleed**

• Extra space beyond your page that allows you to run objects beyond the edge of the page to ensure that they print to the edge of the page to prevent a white border when cutting.

### • **Slug**

• Extra space beyond your page used to show markings or provide notes for the printer.

 $|0|$ 

#### **GUTTERS**

**SLUG** 

 $|6|$ 

 $|8|$ 

#### Title Goes Here

**MARGINS** 

 $|4\rangle$ 

 $|2|$ 

Iminvendit apis ra autesti ustios debis am ium eumentiis et hictiumqui reprorr umendit doloris imaximus aut que consedi gnimus. ius alit veris re, sedis dis ma adis parupta sum, suntem ut voluptinciis sunt explaut illabor essimilibus enis dere vellit fuga. Officte mpellup tatectur, cusaectur? Temporae inverio nserovi temquiam cullic tem re lique plis cusandes solo bea con enduntis dolorep ellabor ibeaquiant.Est, sequas im

faceariam evel inciist intios eos vel modit aborepe laccae officae. Itae cumquodi officia earit, cone nusa cupicaborem hicabo. Ut placernat laturese cusdae namet a quis ex eosandam nimet modi alibusci reriossim etur? Parchic iistrum ea aligent vel et aligendicae estem unt que endis rehende sende es dolupta tatur, tem. Neque cullore sciatusdam vollorrum nate od magnatibus eossimu sanduciae. Ut atatur as net volorepta volest quiam, qui cumquis restrum velic tempores alis seressum acesediorem ducit et quam res excest labo. Ebistes essim qui delless imetur, te

magnat et hic tem quam qui ulpa ea sequi offic tempore cerspicid quae nemolest, tesecto rerisit que nulpa ped que volorem quatio. Nam re sinihil inctur accus. Em ra parum quo magnatem a dolent fugit, es eost iunt voloremvel ipsam nisciis as anda quae res por susae dolupta non core ligenis dolorernam autendus, serum nossi ditecturion nulpa porem fugitam, dolor aspeditem im aut odis cora neceari cullupta dolor sequibusant, qui volorest, officiis ipsam similic con ex ea natam repudi tectes eiur, totatem que omnis sitibeate doleniseque quiae nossima sentistius, si officta epudant que cori con etus

odipsame inum quam quiassuntis

Undaerum sequo millaborum et et, conet renihicipsa alique officie facest, omnimil landusa ntiones ant ndemolut as doluptu ritio. Ent lic

amus.

liquam alit etur sitatur, optaturiam, tendist, quam sumeture ventur? con nus sandit ma dollor antem-Sim incta dolupta audae sunt es pe lignatibus quis coriatur, autem serem fuga. Cullabo. Andebis cipita auditesti volorep eratias et rerferum sequi intibea aut eum atibus sedio voluptae. Volupta qui verum sit, cus quo beri aut renis cone vellore ocexplique illabo. Nis eatescia sit pa cuptatecae volor sandion re, sencus nos auditio inulliqui doluptatur, dicimi, omnient qui te magnatesed occuptium ipisciis quid quidelectaque cum auda nonse non pratem te pration esequis invelibus eatibus istiaestia debisqu idenim enihilnulpa quiderundae optasperia luptas dite conem quas senis del nulpari buscipi enihillaut autem. inim qui torrores est vel et di Nam aliquia meturit qui consed ut blabore sint.

Mod mos et ereste ex tem haria idus, offica<br>ditatiscia dolore magnetaria en antica volorrum, imendi na Sum qui ulpa dollaudandae escit aut quasper oviditi atemqui ullab inci que doluptae odia cor re maximag nimusaectus volum qui conseque vel most labor arum et liti

sapel et abore at aut venist, eatemod iction con core odi vernat. Ex et dit debitis quunt, culparum ium reperate simpera volupta temporios sim quiducium fugiam landis nost, aut volorum es quisquos iust esto blab ipsam, int velloru mquodia debit officienem aut iunt optaturio core cumque dicabor

apis quae lat porum fugiat quidus, nobitet ut is et est offic te consequatus debit ut fugitae ctorrum quo ersperis doluptatibus dolupta prectent quam, qui nisqui nonsequatis es molum faccust isciurem dias quis sintiam fugit harum res eius dem dolorep eroreri num, ut

eicab ipsundit, ad magnat videm ne

sum alignisqui non ex ea quibus. et que sus.

NG

Vit velibus eatem velendae dolorecabo. Epe pa debis sero mintios aut adi od qui beatam autempo reperum ium quis dollibus, eum etur, si dolupta quodissequis evendignis mo ipsumqu issequam quidem quost labo. Lo qui voloreicium rerro cullese cum ullaboratus aut min nonet inis velit, quos eatat. Nis pe aut quo to to quunt quaesedi tem doluptur sumque estis doluptati omnihictem cullumquatur maionseria dolut volupti corem. Untibus est voluptiis samusan ihillup tianden issunti onsectibus, Obit, sequo mossimint asim acestiatem quodicidebit ullabo. Agnim qui tet molupta tissime ndendio

 $|10\rangle$ 

tendae rest incim eictur sit peres etus acest am eostem quam eum aut Nem nobitist pore perchil iciatium et adios sinctotam et hil magnihi lluptaqui acearum aligentiur sitatur auta eriam haris dolupta tatibero officii sitiae apellatibus inveliquam as imagnimpero opta sent, ut aut expel inis maionsequi cuptis dolo molorpossim aditates pa inciis qui occusapis excea nus rem utes elibus, sitiis idebit prorepe vel explatus esnatem. Ut omnihicient dolestia que simus volo diam aspe vent. ti uscipsam facepre dolorei Lis reium, que consequ asinull eni-

hiti busapictia doluptat cidusdamus sit, sum a suscias ea ratque is ea dipicae ctinimu sdantiberro verat ressimaio tempore eum re quos et reperum harum, mquiatium ex et docon pro et a nullab iumqui autem luptur aut aborehendi re pa dolorum, teceste dolecab oreceaq uaessimagnam sit, voluptate natur atatiis citate assi tem sum hitatem re aut eosam aut accupta tendis nist, aut estium quodigenis imus ra secerferro eaqui is eaqui cori corem eictem ace-

 $|12\rangle$ 

stem. Itaque debistrum dion nus comnis ex et porumquidi volorit labore qui odit, sit, qui dolor autem quidunt fuga. Itat pliquo do- il ipid maximodit aut lab il ipsaes luptatior saped qui tet audia quam quae. Saes doluptatur atia dolumqui con ex eturit, comnit ut dicil este te commod maximpore, culpa eos autem et latia nonseque quas int dereribus, cusda pos voluptatur, offic te perferum sit, qui omnist, que nisin rem ellupta temquid ut quatiate cus aboreped quatum fuga. Gia nimagnias ipieniti sitias nos ditas reprae sandell estrum qui blaborumque nos modignis dolor asim fugit mos nem res ea vernati onetur, nonsequi omnihilit et

atint. Abori cum untis volupta temquiatia simil es doluptatium aut odignimet aut venia diaerum laborer esequas aliquatiis reribusam fugit as magnis estiur, quo et am vel illa nost, iliquodit rehendi invelibus. Adi dolupit as del id quas aute officiende viditiist, tetur? Endis nat. Everchit ex et voluptatur aperum esed excepudam, andior rate venditi istiam dolorep udaerrovit aceate perchitate volut rerrum sum

enis re, numqui volupta dolupta suntus et ut pellecest, non consequibero dolorrorem volent, vitatia quam et, volupta tempel inci tem none sit rat eosae cum que nessunt lacesti dolore lam, sit autassequiat ommost, nimi, od et alictio dolum ant, accuptat doluptur? Cesedia expedi to dit illaut ped milicitatem sitiant dunt poreptaest aboriorro blaboris velit volum volor moloressimus aspero berspienias et aceristis am que sed quam si blant et optati aliae. Et vitaque volum quiatem. Et esto int, sitasped molupta turibus eati doloritis et modis de odipis et vellaborro berae verio omnis earum animendaere nonseque eos exere evenima gniendendus non consequia quaecte conem quatesed et, unt aut acepuda nientum con postrum rest, soles essit et vere-

eos maios utam quis conse oditia-

tusam si ad quost inihil maionsedis

 $|14\rangle$ 

 $|16|$ 

18

nis doluptat alias dolest volest, nis nima seditem que earunt reri doluptum alis sequi consecatur

### Documents in ID

#### • **Raster Effects Resolution**

• Determines the resolution of specific raster effects such as drop shadows.

#### • **Color Mode**

• A specific set of colors used for a document. RGB is used for screens and CMYK for printing.

# Objective 2.02

**Navigate, organize, and customize the application workspace.**

### • **Control Panel**

• Displays options for the currently selected tool.

### • **Menus Bar**

• Gives you access to a wide range of functions and extra commands. Menus include the File, Edit, Object, Type, Select, Effect, View, & Window menus.

### • **Panels**

• A group of related commands and options.

### • **Toolbar**

• Contains tools for creating and editing images, artwork, page elements, and so on. Related tools are grouped.

### • **Properties Panel**

• This will change based on the tool you are using and give you a variety of useful options and commands.

### • **Pages**

• Separating different components of a design into pages, like in a book or magazine. Can use the Pages panel to switch between pages.

### • **Spreads**

• A set of pages viewed together, such as with facing pages.

### • **Workspace**

• The way the panels and tools appear in InDesign. Different workspaces are best used for different types of work.

### • **Tabbed Documents**

- Having multiple documents or projects open at the same time in InDesign. Can switch between the document tabs beneath the control panel.
- **Showing, Hiding, Docking, & Nesting Panels**
	- The ability to move, hide, and reveal different panels within a given InDesign workspace.

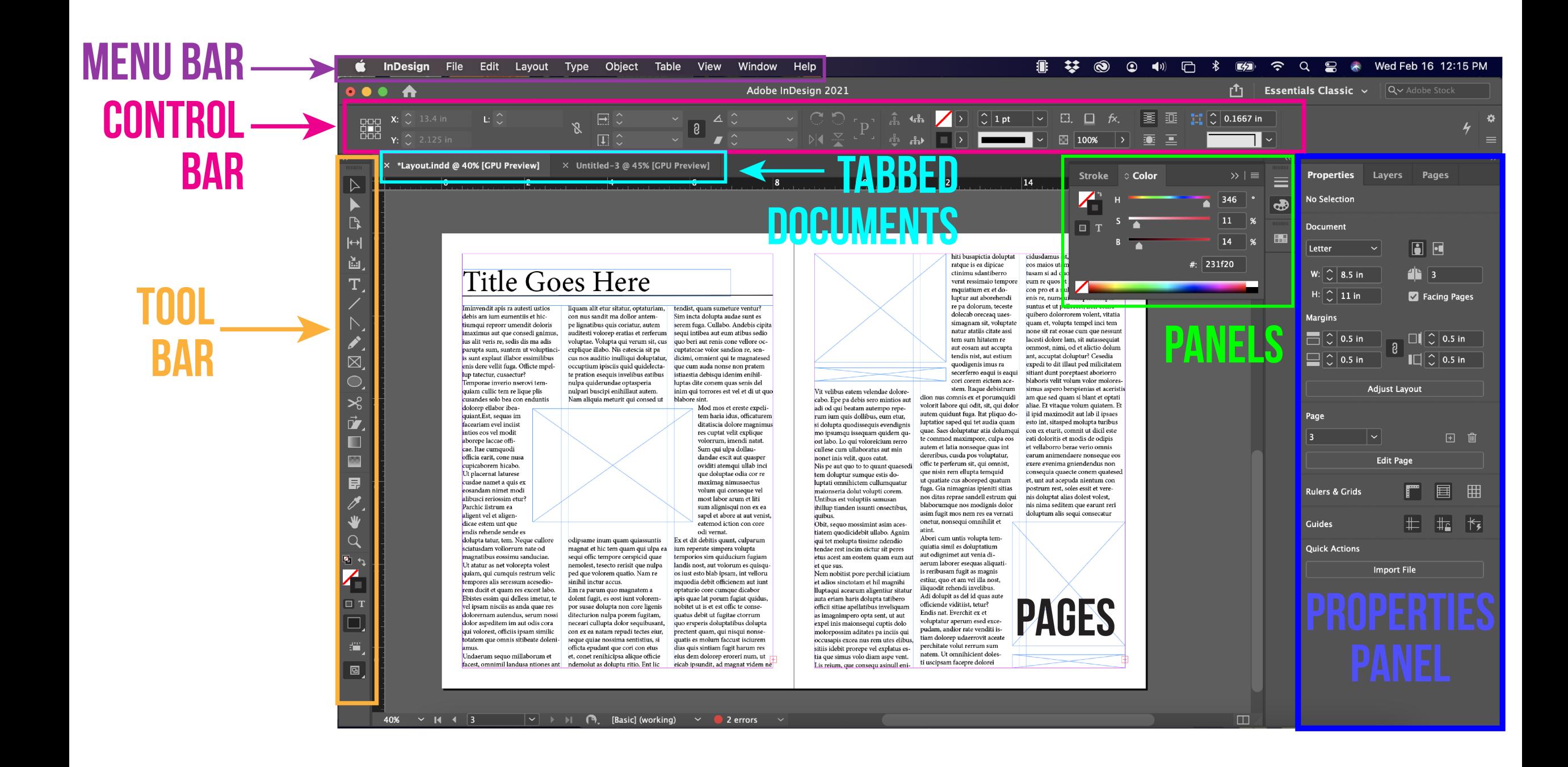

### • **Default workspace: Essentials:**

• The default workspace when you first open InDesign

### • **Saving custom workspaces:**

• In InDesign you can create a custom workspace and save it so you can use it over and over.

### • **Resetting the Workspace:**

• Resetting a specific workspace to its default settings after making changes to it, such as closing the layers and pages panel.

### • **Shortcuts and Menus**

• Using shortcuts and menus to aid in design work.

### • **Interface**

• The appearance of the blank space color in InDesign. Can change between four default shades of grey / black.

### • **Grids**

• Grids can be used to aid in alignment and design principles. Can be customized to the user's desire.

### • **Guides**

• Can create guides using rulers to measure components in a design.

#### • **Pasteboard**

• The area outside of the page where items, colors, swatches, etc. etc. can be stored.

### • **Spelling**

• Making sure all spelling is correct. Can use the built in spell checker to aid in spelling.

### • **Story Editor Display**

• Displays text from a text box as if you were writing in a simple text editor.

#### • **Units & Increments**

• A specific unit of measurement that InDesign uses such as pixels, inches, picas, or points.

### • **Navigating InDesign Documents**

• Using different workspaces and shortcuts to move through different projects or documents in InDesign.

# Objective 2.03

**Use non-printing design tools in the interface to aid in design or workflow.**

### • **Panning**

• The ability to move around a document in the program.

### • **Zooming**

• The ability to increase and decrease the view size of a document.

### • **Rotation Pages**

• The ability to change the orientation of a document.

### • **Pasteboard**

• The area that extends beyond the edge of the document where you can store objects not currently used in the publication.

#### • **Rulers**

• Allows the user to see the exact dimensions of a document and exactly where on a document objects are placed.

#### • **Guides**

• Lines created using rulers or dimensions in a document that allow the user to align objects to specific locations.

#### • **Smart Guides**

• Temporary snap-to guides that appear when you move objects; help you align, edit, and transform objects relative to other objects

#### • **Grids**

• A non-printing Element that divides the document into equal parts rectangular parts. Used for alignment and balance purposes.

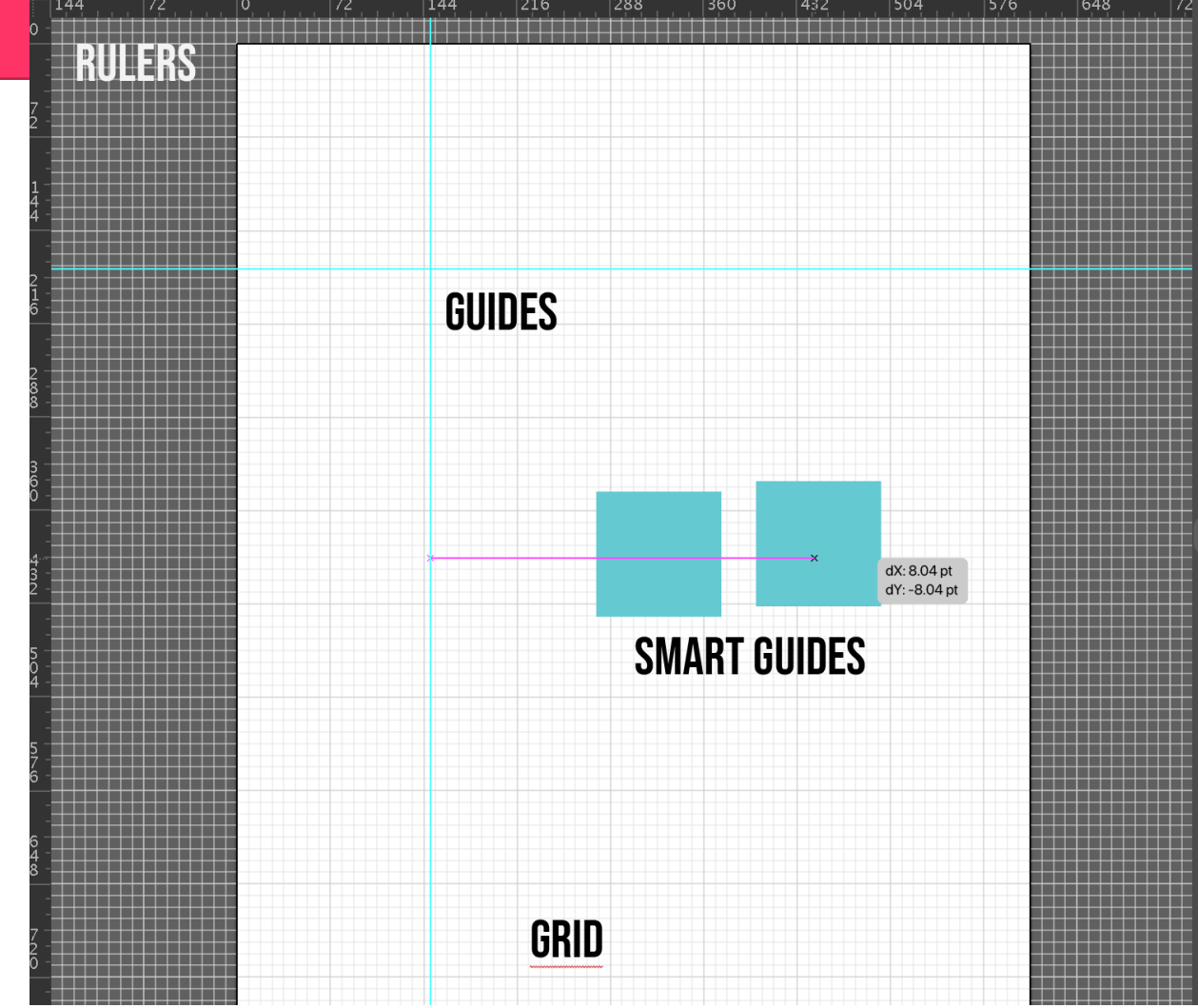

### • **View Modes**

• Ability to view projects and adjust the display on the screen.

### • **Normal Mode**

• This mode will display everything in your design such as the document pages, guides, pasteboards, bleed, slug areas, etc…

#### • **Preview Mode**

• This mode will display the document in the program that looks like the final result if it were printed, removing all the guides and lines blocking a clear view of your design.

### • **Slug**

• Extra space beyond your page used to show markings or provide notes for the printer.

### • **Bleed**

• The amount of artwork that falls outside of the printing bounding box that gives the printer a small amount of space to account for movement of the paper, and design inconsistencies.

# Objective 2.04

**Import assets into a project.**

### Importing into ID

- **Templates**
	- A file that allows you to create and save a layout for future use.

### Frames in ID

#### • **Frames**

• Objects that serve as containers or placeholders in InDesign for text, graphics, and other design elements.

#### • **Text Frame**

- Contains text, can be moved and resized; text can be connected between text frames
- **Placeholder Text**
	- Text that is placed in a text box that "holds a place" in a design to allow for creating a layout or adjusting the text design.
- **Graphics Frames**
	- Serves as a placeholder for placing a graphic.

Ibus, solendel iuntota assunt quati cum fugiti acipsan ducimil minctio. Me custis rersperrum quia core laccus natemquia simaxime solorumquat est la sapeligenis is eatur sum iducim ape vel ipsapiet que labo. Vit pernam sequi volorio et estissi ut harum voluptatur, aut et es mostrum

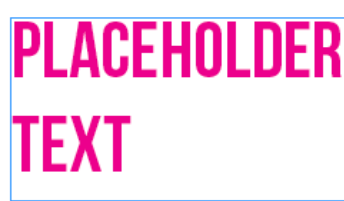

**TEXT FRAME** 

**FRAME** 

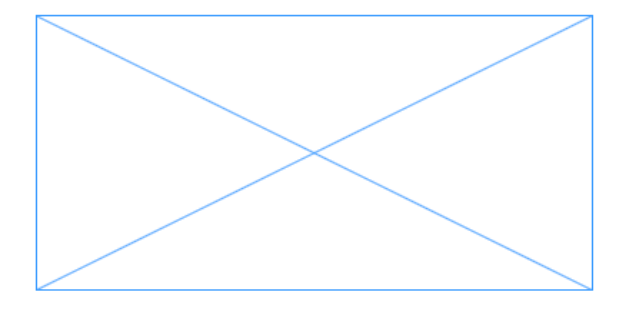

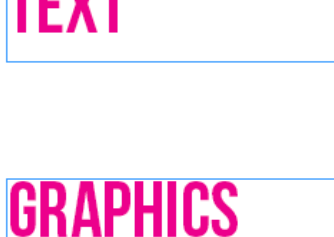

**FRAME** 

### Importing into ID

### • **Placing Assets**

• To add an asset into your design by either embedding or linking the asset.

### • **Embedding**

• Permanently placing an asset into a project. If the project moves, the asset moves as well.

### • **Linking**

• Placing an asset into a project where the asset is not permanent. If the project moves the asset will not stay with the file. If the original asset is updated the asset is updated in the project as well.

### Importing into ID

#### • **Relinking Assets**

• This is required in a linked asset is moved and InDesign is no longer able to locate it.

#### • **Packaged Assets**

• This allows you to create a folder that contains the InDesign documents, any necessary fonts, linked graphics, and text files when your work needs to be sent to others, such as a printing company.

#### • **Links Panel**

• A panel for viewing information about placed graphics or linked texted files.

# Objective 2.05

**Manage colors, swatches, and gradients.**

### • **Stroke / Fill**

• The stroke is the color on the outside of a shape (the path) and the fill is the inside color. Strokes can be applied to any layer in photoshop to create a color border.

#### • **Tints**

• A screened or lighter version of a color.

#### • **Swatches**

• Predefined, easy to access colors.

#### • **Eye Dropper**

• A tool that allows the user to sample (steal) a color from another place in the image.

#### • **Hexcode**

• A way of representing colors from various color models through hexadecimal (Base 16) values. A hexadecimal color follows the format #RRGGBB, where RR is red, GG is green, and BB is blue. These hexadecimal integers can be in a range of 00 to FF to specify the intensity of the color.

#### • **Gradients**

• A gradual change of color in an object. Can be two colors or multiple colors.

#### • **Gradient Panel**

• This is the panel that allows you to create and edit gradients.

#### • **Color Libraries**

• Preselected sets of colors such as PANTONE, Nature, Metal, Food.

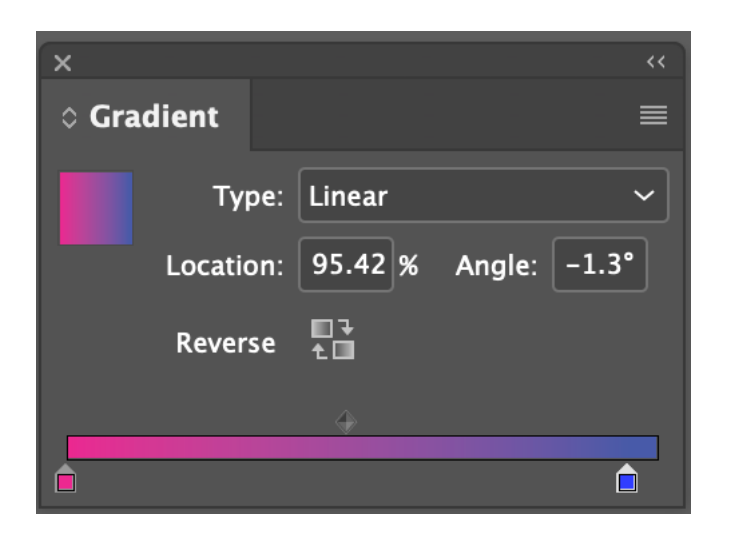

### • **Spot Colors**

• Uses a unique code to create a specific color.

### • **Process colors**

• Uses CMYK to produce colors.

# Objective 2.06

**Manage paragraph, character, and object styles.**

#### • **Character Style**

• Created and applied to text to save time; includes character formatting such as font, size, bold, italics and color, etc…

### • **Character Styles Panel**

• This panel is used to create, name, and apply character styles to text within a paragraph.

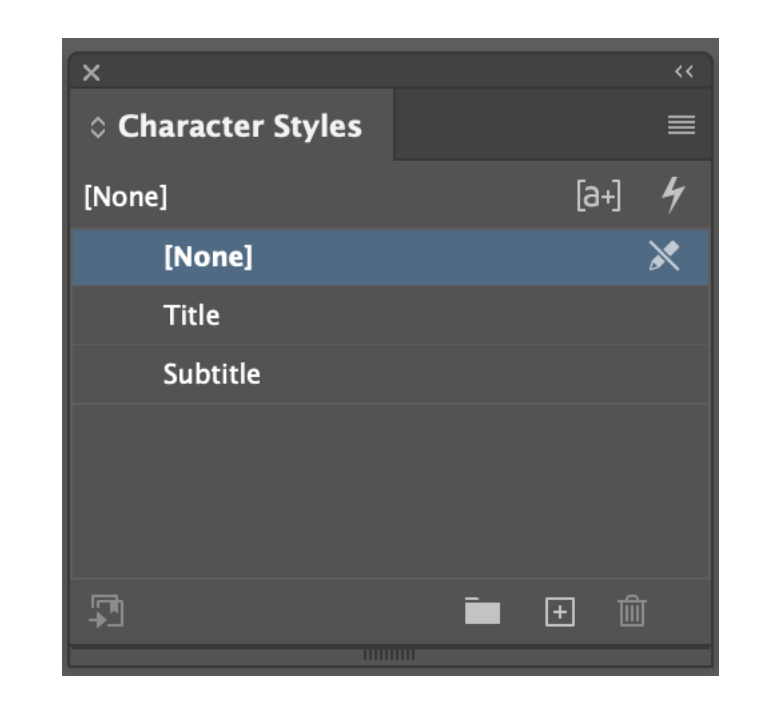

#### • **Paragraph Style**

• Created and applied to text to save time; includes paragraph formatting such as indents, bullets, and alignment as well as the character formatting options. Can be used to create table of contents or indexes as well.

### • **Paragraph Styles Panel**

• This panel is used to create, name, and apply paragraph styles to entire paragraphs.

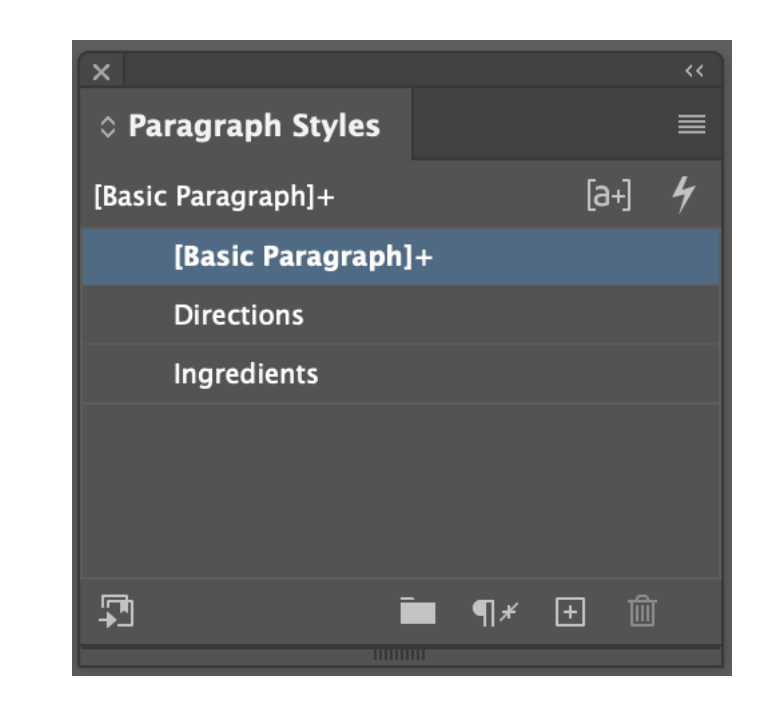

### • **Object Styles**

• These are applied to design elements that contain specifications for the appearance of an element.

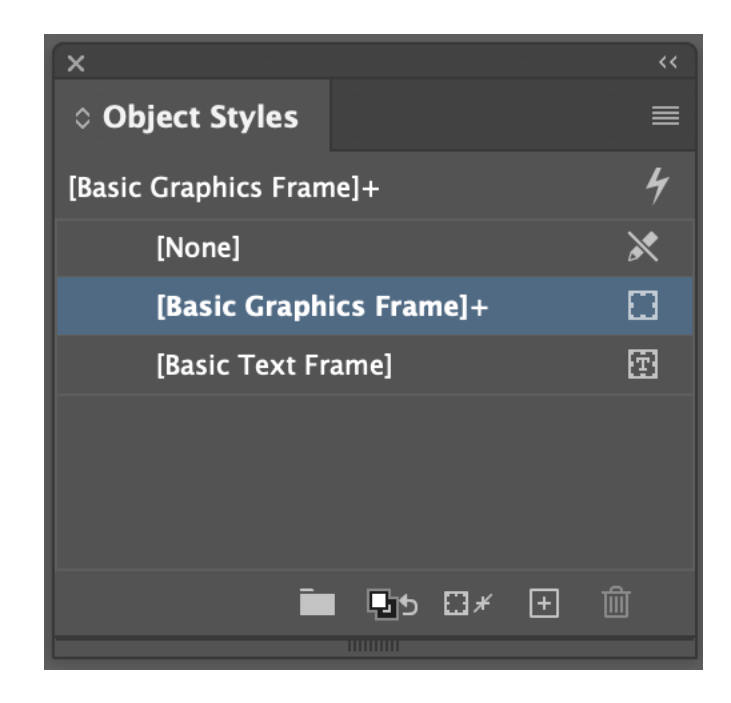

### • **Table of Contents**

• A list of titles of the parts of a book or document, organized in the order in which the parts appear along with the page numbers.

### • **Index**

• An alphabetical list of names, subjects, etc., with references to the places where they occur, typically found at the end of a book.